## **Instructions to format pictures with IrfanView**

Each case study must have two pictures, one in landscape and one in portrait format, with the following recommended sizes (see DB 2.1.3).

Photo 1 (landscape) ‐ 12.36 cm x 7.96 cm (1460 x 940 pixel), 300 dpi

Photo 2 (portrait) ‐ 6.32 cm x 7.96 cm (746 x 940 pixel), 300 dpi

The formatting can easily be done by using the IrfanView program, which can be downloaded for free from: www.irfanview.com. Once you have installed it, please follow the instructions below.

## **1) Format for a portrait picture**

- 1. Open the IrfanView
- 2. File  $\rightarrow$  open (*choose* your *picture*)  $\rightarrow$  open
- 3. Image  $\rightarrow$  Resize/Resample...  $\rightarrow$  height: 940  $\rightarrow$  ok
- 4. Edit  $\rightarrow$  Create custom crop selection  $\rightarrow$  (1) set ratio for width:height $\rightarrow$  NONE; 2) Width: 746, Height: 940; 3. DPI: 300)  $\rightarrow$  save and apply to image
- *5. Using the left/right keys on your keyboard you may choose, which part of the pictures you want to cut off*
- 6. Edit  $\rightarrow$  copy
- 7. Image → Create New (empty) image→ **width: 746, height: 940 and DPI:300** *→* ok
- 8. Edit  $\rightarrow$  paste
- 9. File → save as .jpg *(save it where you want to save it)*
- 10. Upload the picture to the WOCAT QT or QA database

## **2) Format for a landscape picture**

- 1. Open the IrfanView
- 2. File  $\rightarrow$  open (*choose* your *picture*)  $\rightarrow$  open
- 3. Image  $\rightarrow$  Resize/Resample...  $\rightarrow$  width: 1460  $\rightarrow$  ok
- 4. Edit  $\rightarrow$  Create custom crop selection  $\rightarrow$  (1) set ratio for width:height $\rightarrow$  NONE; 2) Width: 1460, Height: 940; 3. DPI: 300)  $\rightarrow$  save and apply to image
- *5. Using the up/down keys on your keyboard you may choose, which part of the pictures you want to cut off*
- 6. Edit  $\rightarrow$  copy
- 7. Image → Create New (empty) image→ **width: 1460, height: 940 and DPI: 300** *→* ok
- 8. Edit  $\rightarrow$  paste
- 9. File  $\rightarrow$  save as .jpg *(save it where you want to save it)*
- 10. Upload the picture to the WOCAT QT or QA database

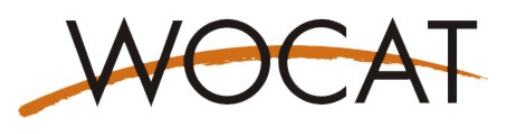

Copyright (c) WOCAT (2012)